## Инструкция по работе с порталом gounn.ru

Для **новых** пользователей портала gounn.ru

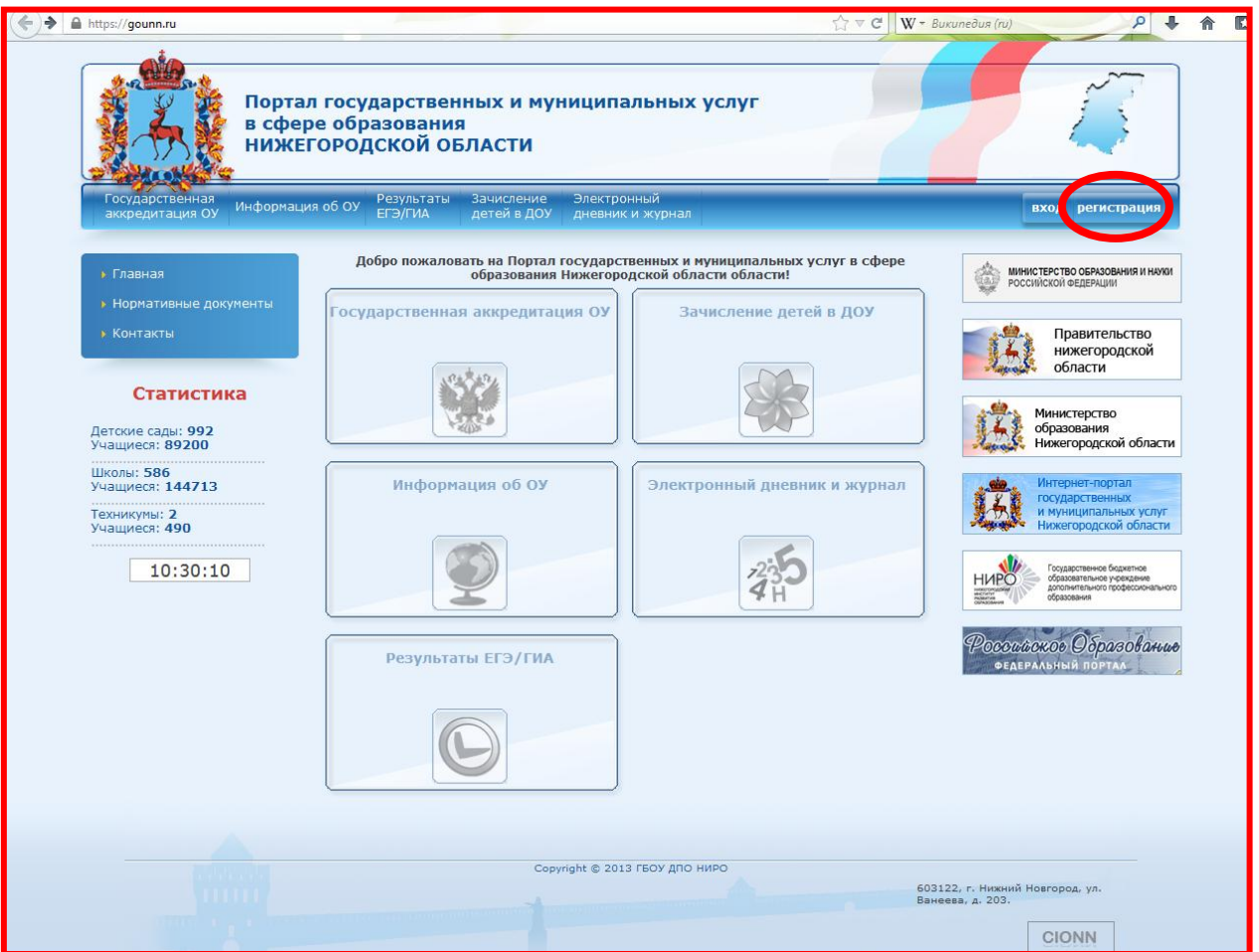

1. Нажмите на кнопку «**Регистрация**» в правом верхнем углу.

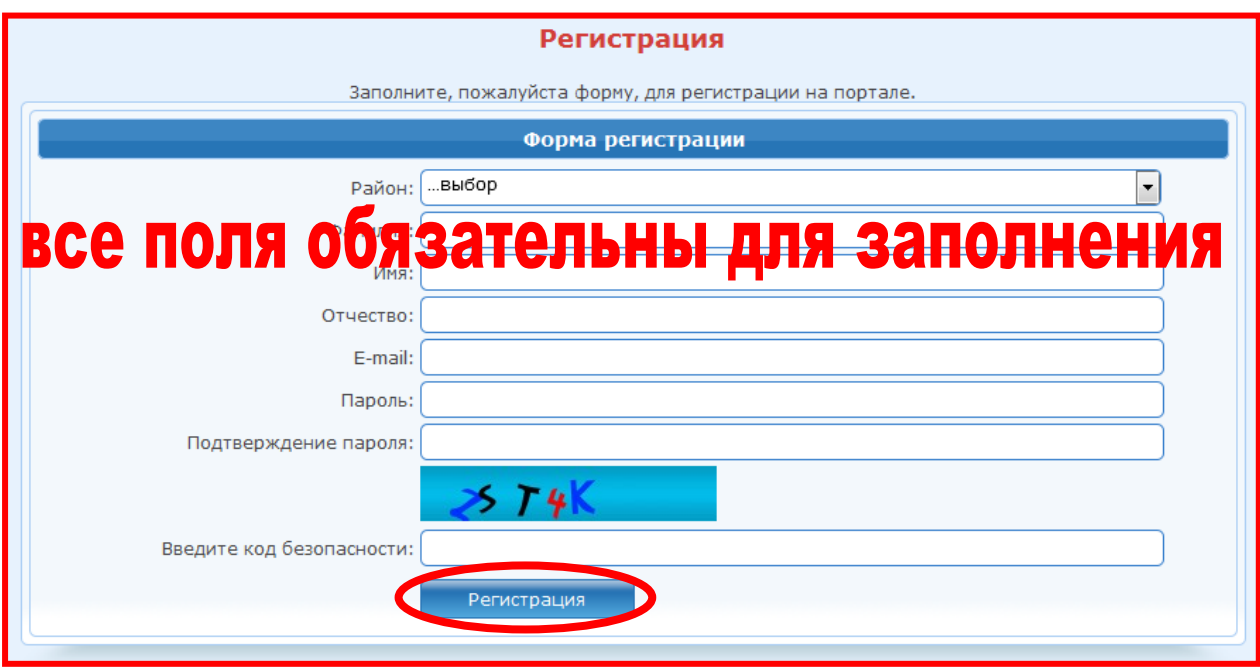

2. Нажимаем кнопку «**Регистрация**».

3. Если вы ввели *корректные* данные, система высветит окно

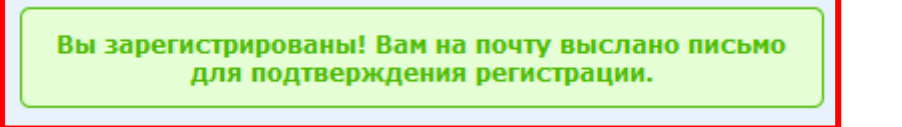

- 4. Войдите в свою почту (адрес которой указали при регистрации) и следуйте указаниям в письме.
- 5. Для подачи заявления в дошкольное образовательное учреждение выберете вкладку «**Зачисление детей в ДОУ области**»

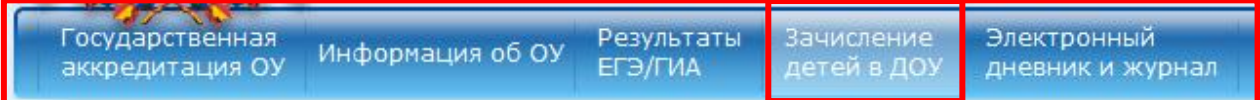

6. Выбираем «**Подать заявление**».

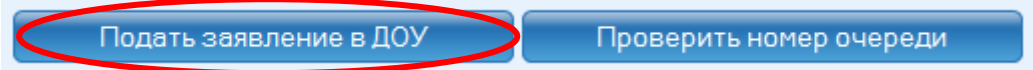

Во вкладке «**Перечень предпочитаемых ДОУ**» необходимо выбрать в порядке приоритета. Первое – самое предпочитаемое, второе менее и тд. Выбрать несколько ДОУ можно зажав клавишу **Ctrl**.

a. **При первичной** постановке в очередь необходимо выбрать «**Новое заявление**».

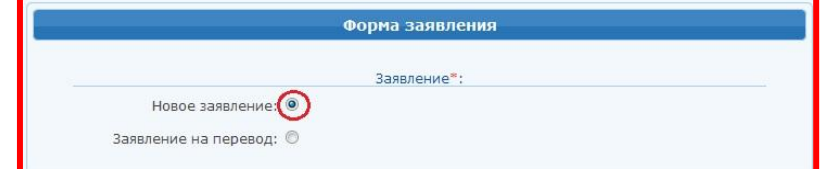

b. Если Ваш ребенок **уже посещает** детский сад, то необходимо выбрать «**Заявление на перевод**».

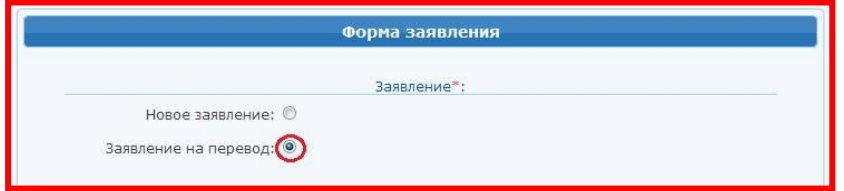

- 7. Далее заполняем форму.
- 8. Нажимаем «**Отправить заявление**».

Отправить заявление

9. При успешном заполнении система высветит окно с номером заявления.

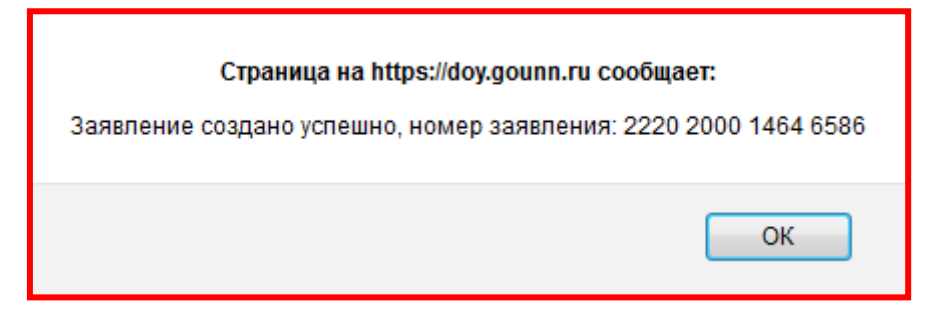

10. После завершения работы в системе ОБЯЗАТЕЛЬНО нажмите «**Выход**». Оберегайте свои **персональные данные** от посторонних.

Во избежание несанкционированного доступа **никому не говорите** свой логин и пароль.